GUNNET e.V. www.gunnet.de Jürgen Neumeier juergen.neumeier@gunnet.de

# Ausbildungsziel:

Einrichten der Startseite eines Internet-Browsers und von Favoriten

#### 0. Grundlagen

Internetzugangsprogramme sog. "Browser" bieten die Möglichkeit die Verbindung mit dem Internet aufzunehmen.

Programmbeispiele (Downloadmöglichkeit siehe Link): Microsoft Edge (bei WIN10 vorinstalliert) Mozilla Firefox http://www.mozilla.org/de/firefox/new/

#### 1. Zielergebnisse:

Die Startseite ist eingerichtet und mehrere nützliche Favoriten sind erstellt

#### 2. Vorbereitung

Vor dem Starten eines Browsers muss der Computer mit dem Internet verbunden werden! Andernfalls erscheint eine Fehlermeldung.

3. Zugang zum Internet mit Browser "Edge" (nur ab WIN10 verfügbar) Edge am Desktop öffnen: Doppelklick mit linker Maustaste auf Symbol

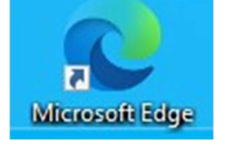

Ist das Symbol bereits in der Schnellstartleiste: dann nur einmal mit der linken Maustaste klicken

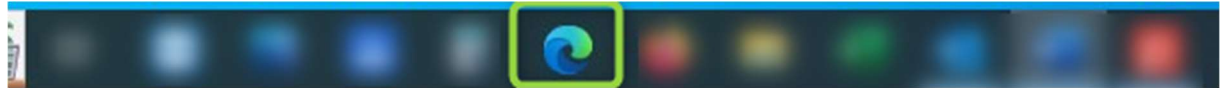

# 3.1 Einrichten der Startseite des Edge

Der Edge fällt durch sein minimalistisches Design auf. Symbole sind sehr stark vereinfacht.

Die "Einstellungen und mehr" findet man im rechten oberen Fenstereck dargestellt durch 3 Punkte <sup>O</sup>

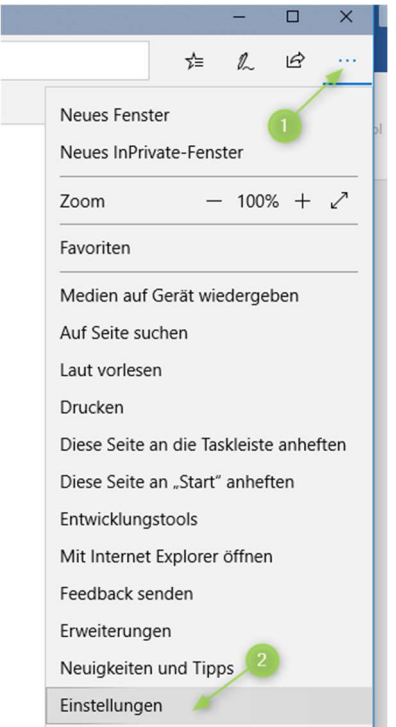

Die Auswahl einer neuen Startseite erfolgt über Einstellungen <sup>2</sup> und dann das Register "Start, Startseite, ... " <sup>●</sup>

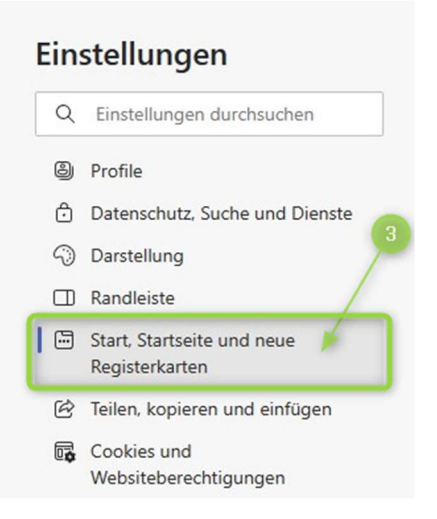

GUNNET e.V. www.gunnet.de Jürgen Neumeier juergen.neumeier@gunnet.de

Dort kann man festlegen, welche Seite als Startseite beim Betätigen des Haussymbols in der Kopfzeile erscheinen soll, mit welcher Seite der Edge startet und welche Seite beim Öffnen eines neuen Registers ("neuer Tab") erscheinen soll.

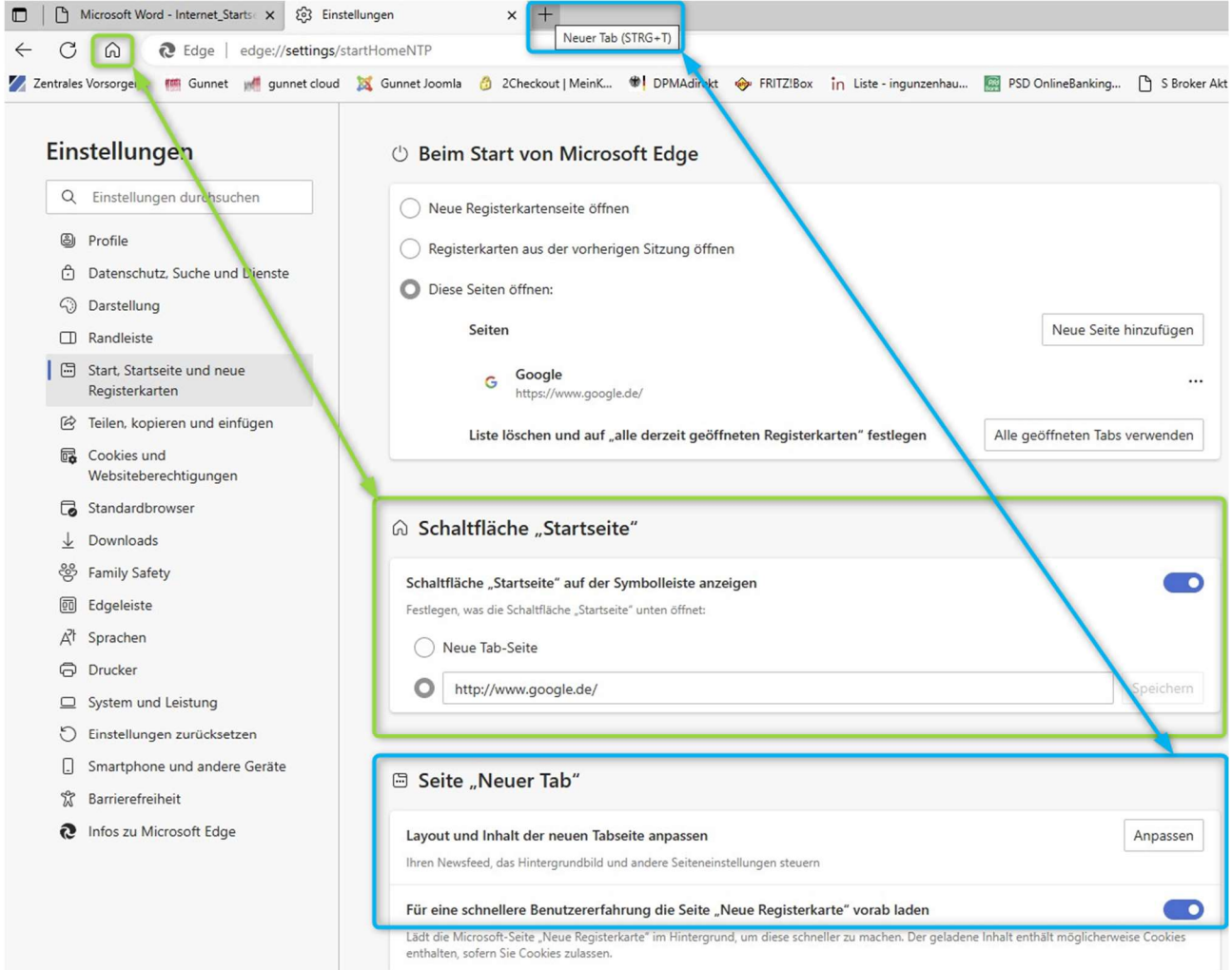

Nach dem Drücken des Haussymbols in der Menüleiste kommt jetzt die neue Startseite, hier Google:

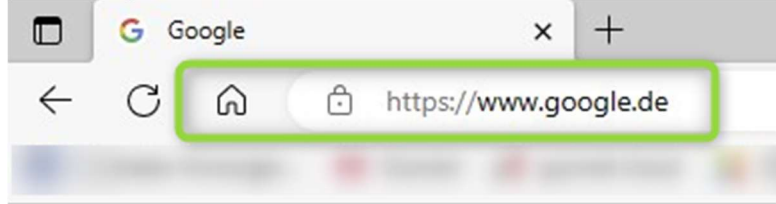

Über Google **Store** 

GUNNET e.V. www.gunnet.de Jürgen Neumeier juergen.neumeier@gunnet.de

# 3.2. Favoriten

#### 3.2.1 Einrichten eines Favoriten

Wenn man die gewünschte Seite angewählt hat (im Beispiel www.bosch.de) überträgt man die Adresse zu den Favoriten in der Menüleiste , in dem man mit der linken Maustaste auf den Stern klickt. <sup>O</sup>

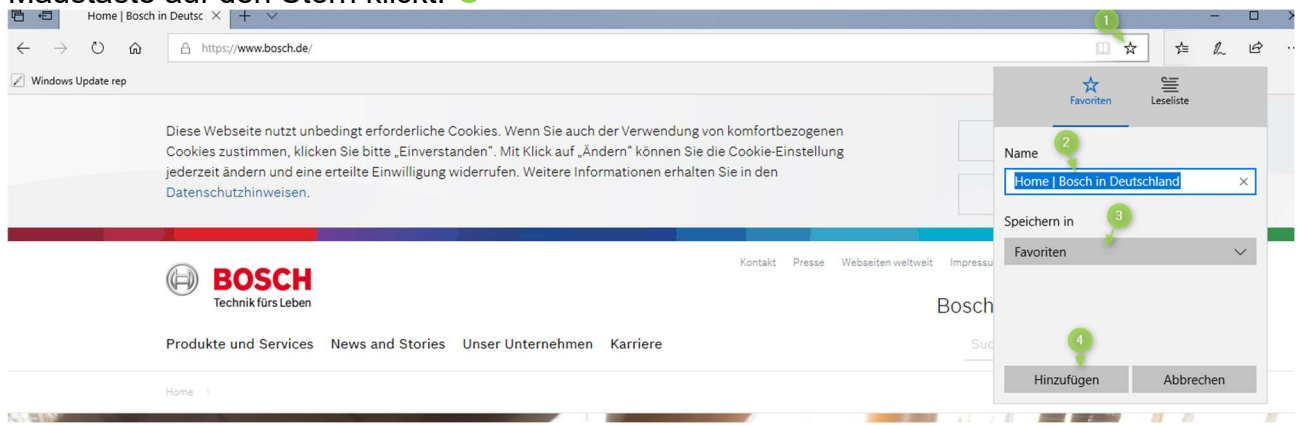

Im nachfolgenden Fenster kann der Anzeigename noch geändert werden <sup>2</sup> und man kann auswählen, ob der Favorit in der Tabelle der Favoriten oder direkt in der Favoritenleiste gespeichert wird <sup>8</sup>. Abschluss mit HINZUFÜGEN<sup>®</sup>.

### 3.2.2 Auswahl eines Favoriten

Die Favoriten können über die Menüleiste unter FAVORITEN

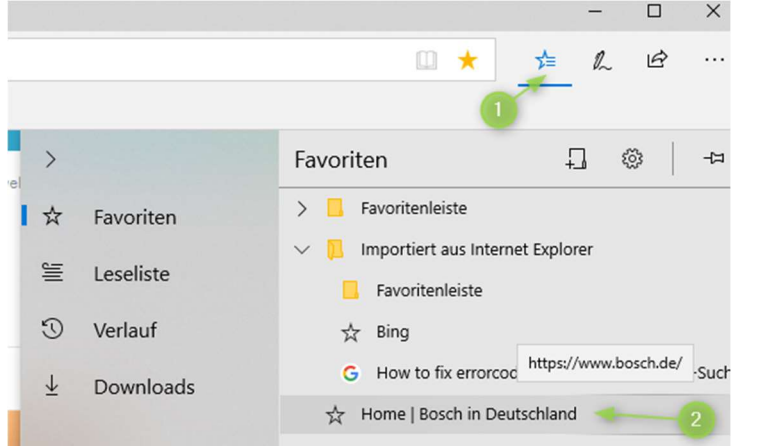

oder wenn die Favoritenseite eingeblendet ist, dort direkt oder über "weitere Favoriten" angewählt werden:

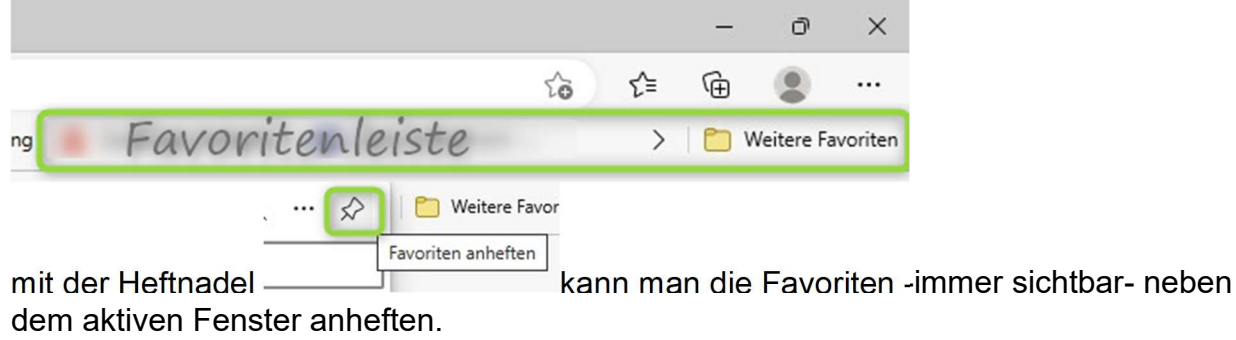

GUNNET e.V. www.gunnet.de Jürgen Neumeier juergen.neumeier@gunnet.de

IIN 图

Strg+N

 $\hat{r}$ 

 $Strg+O$ 

Strg+S

 $Strg+1$ 

Strq+Umschalt+Q

 $\rightarrow$ 

 $\rightarrow$  $\overline{ }$ 

Strg+Umschalt+A

Bei Sync anmelden **V** Seitenelemente blockieren R Neues Fenster

Zoom

**III** Bibliothek

Bearbeiten

Neues privates Fenster Strg+Umschalt+P Vorherige Sitzung wiederherstellen

> 100%  $\qquad \qquad +$  $\mathbf{z}^n$

> > $\boldsymbol{\mathsf{x}}$ ₠

 $-2$ 

# 4. Zugang zum Internet mit Browser Firefox

Firefox am Desktop öffnen: Doppelklick mit linker Maustaste auf Symbol

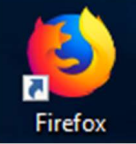

 $\mathbb{R}$ Ist das Symbol in der Schnellstartleiste dann nur einmal mit der linken Maustaste klicken

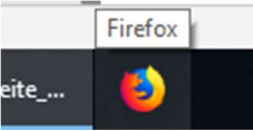

# 4.1 Einrichten der Startseite des Firefox

"Menü öffnen" findet man im rechten oberen Fenstereck dargestellt durch 3 Striche <sup>0</sup> Die Auswahl einer neuen Startseite erfolgt über Einstellungen <sup>@</sup>

Im nachfolgenden Fenster kann bei "Startseite" <sup>8</sup> die gewünschte Seite <sup>o</sup> eingetragen werden:

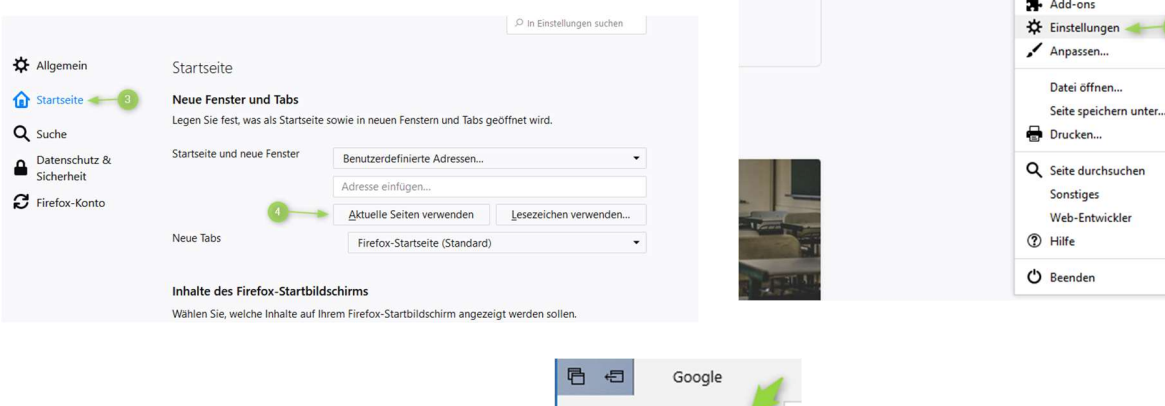

Nach dem Drücken des Haussymbols  $\begin{array}{ccc} \leftarrow & \rightarrow & \circ & \circ \\ \leftarrow & \leftarrow & \circ \end{array}$  in der Menüleiste kommt jetzt immer die neue Startseite

# 4.2. Favoriten

#### 4.2.1 Einrichten eines Lesezeichens (=Favoriten)

Wenn man die gewünschte Seite angewählt hat (im Beispiel www.google.de) **O** überträgt man die Adresse zu den Lesezeichen in der Menüleiste, in dem man mit der linken Maustaste auf den Stern klickt. <sup>2</sup>

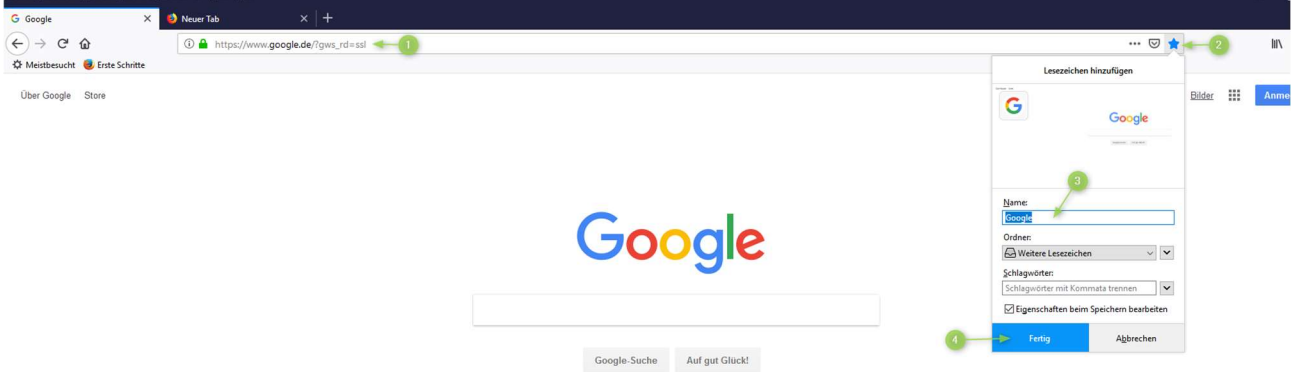

Im nachfolgenden Fenster kann der Anzeigename noch geändert werden <sup>8</sup> und man kann auswählen, ob der Favorit in der Tabelle der Lesezeichen oder direkt in der Lesezeichensymbolleiste gespeichert wird. Abschluss mit FERTIG<sup>O</sup>.

### 4.2.2 Auswahl eines Lesezeichens

Lesezeichen können über die Menüseitenleiste -die "Sidebar" - angewählt werden. Dazu muß rechts oben das Symbol "Sidebars anzeigen" grau hinterlegt sein (anklicken!) <sup>o</sup>

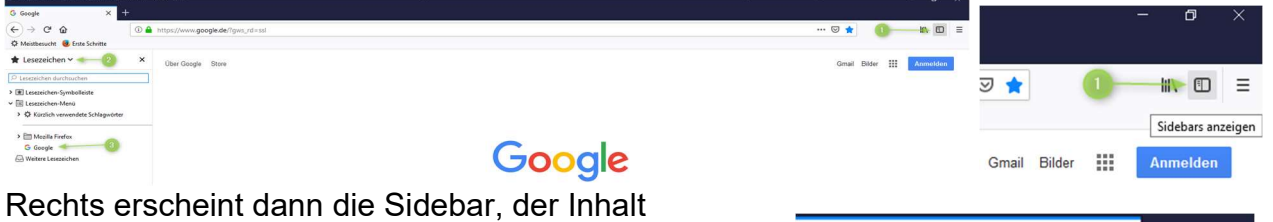

Rechts erscheint dann die Sidebar, der Inhalt verändert werden kann.

Im Kopf muß "Lesezeichen" ausgewählt sein. <sup>2</sup> Im unteren Bereich sind dann die Lesezeichen aufgeführt. 8

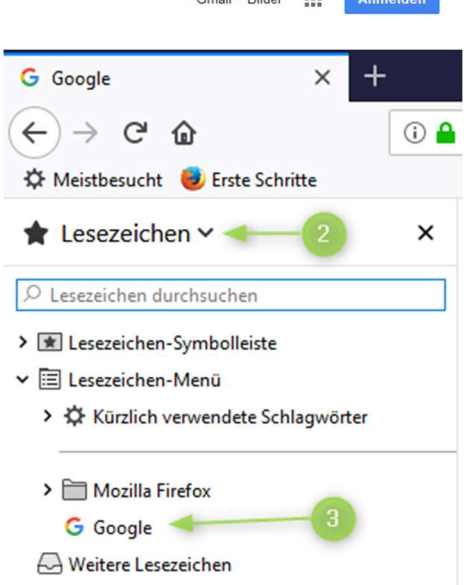

GUNNET e.V. www.gunnet.de Jürgen Neumeier juergen.neumeier@gunnet.de

# 5. Einstellung des Standardbrowsers

Im Normalfall wird immer ein Browser zur Ansicht von Internetseiten benutzt. Dies ist dann der Standardbrowser. Wird der Browser zum ersten Mal benutzt oder ist gerade ein anderer Browser als "Standard" eingestellt, dann fragt der Browser, ob man ihn zum Standard machen will.

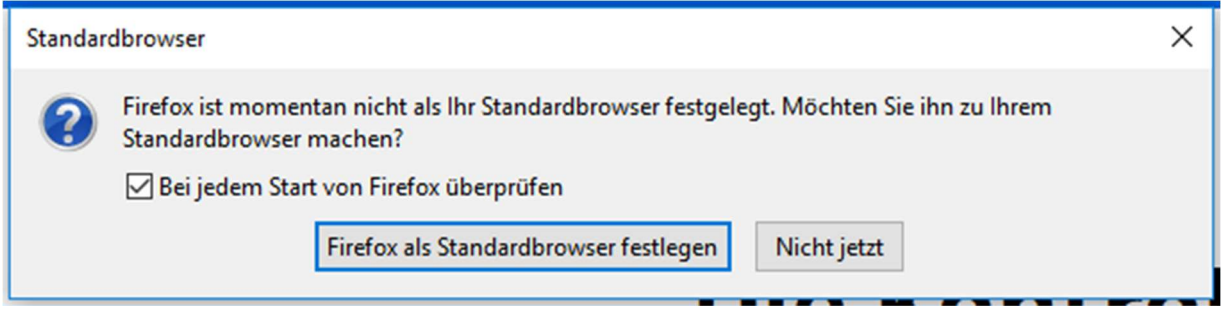

Standard bedeutet dann, daß Links mit Internetadressen immer mit dem Standardbrowser geöffnet werden.